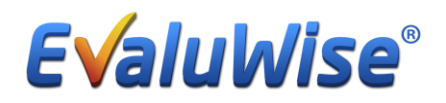

**Version 1.7.5**

**Upload Multiple Artifacts Simultaneously:** This feature allows the teacher and/or evaluator to simultaneously upload multiple artifacts to an evaluation or as an independent artifact. These artifacts can be paired to the rubric.

Once in the Artifacts section of the evaluation/observation (from either an evaluator or teacher dashboard), or to the Unpaired Artifacts section on the teacher dashboard - click on the "+ Add multiple" button. (See Figure 1)

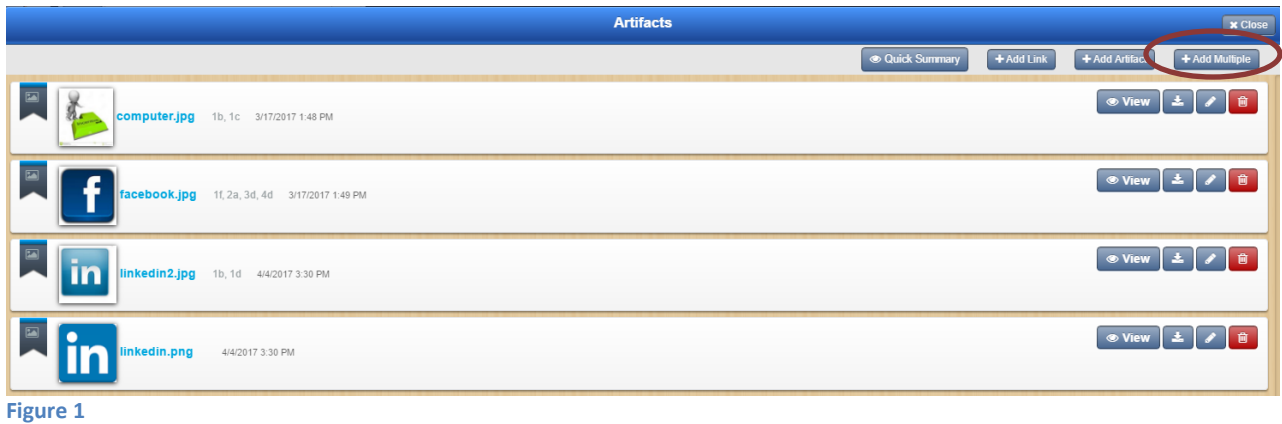

If you want to pair the multiple files to your rubric first click on the  $2^{nd}$  level (Component(s)) to pair the files. (See Figure 2)

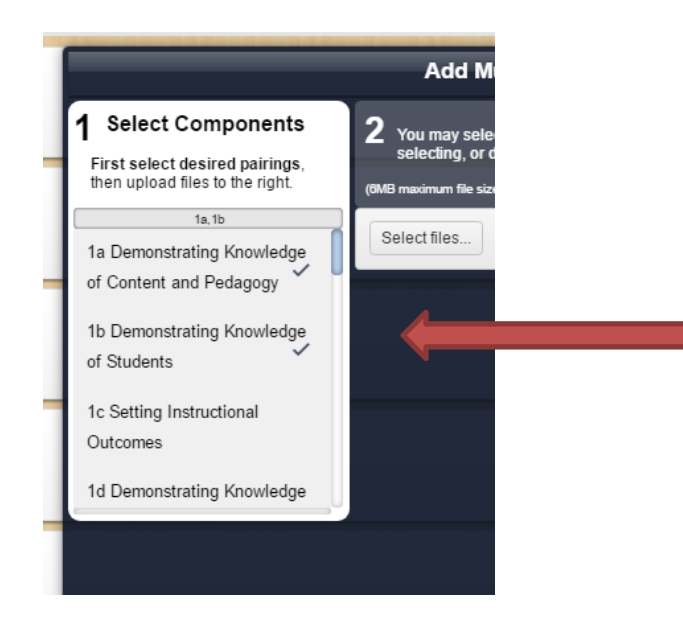

**Figure 2**

Next, click "Select Files". Then select multiple files by holding "Ctrl" or command and click on the individual files to be added (the files will be highlighted) and then click "Open". The file names will turn green and 100% will be displayed to the right, confirming the files were successfully added, click "x close" to finish. (See Figure 3)

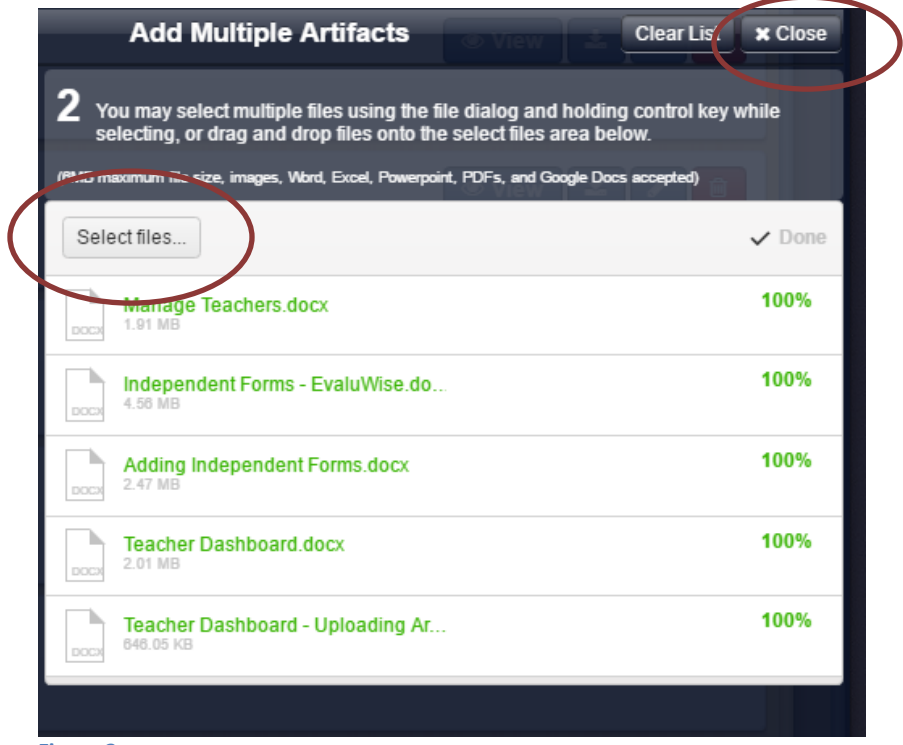

**Figure 3**

**Image thumbnails:** A thumbnail of the file type uploaded as an artifact is now viewable. (See Figure 4)

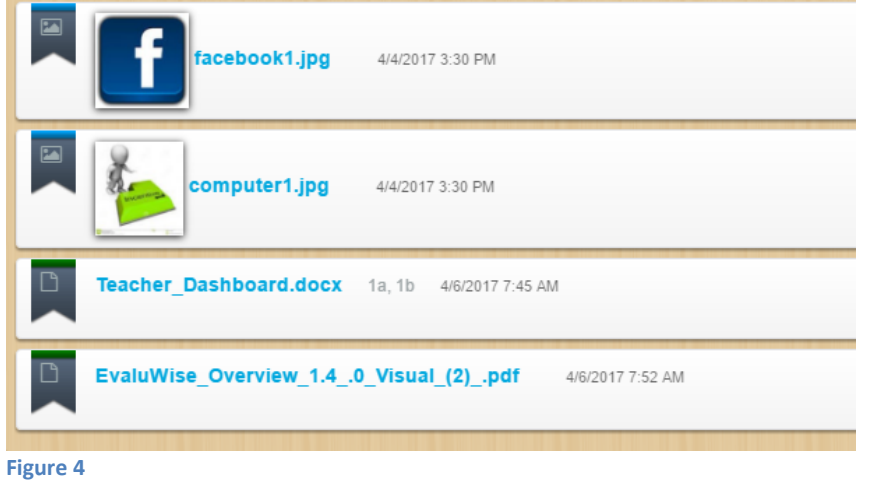

**Inline Editing of Observation Evidence Script:** After clicking on a script button within the observation, clicking on existing scripting opens the script for edits inline rather than having to click "Edit Components" if using simple selection. (See Figure 5)

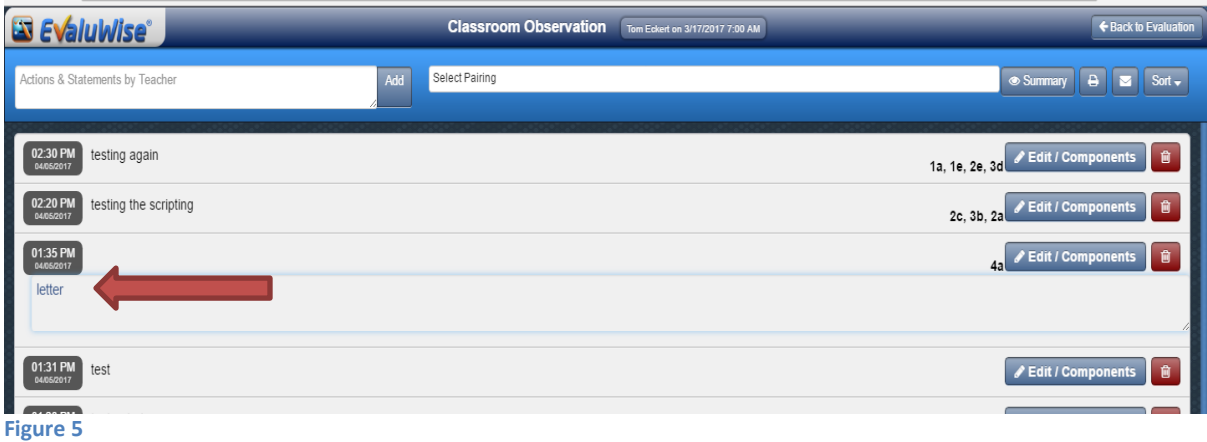

**Ability to add evidence directly to the Observation or Professional Practice Summary:** This allows the evaluator to add additional evidence for the 2<sup>nd</sup> Level (Components) directly on the Observation or Professional Practice Summary.

After opening the Observation/Professional Practice Summary, click on the + to the right of the Evidence to add additional evidence or comments to the components to a particular 2<sup>nd</sup> Level (Component(s)). (See Figure 6)

Please Note: Summative Scripting needs to be turned in the Summative Evaluation for this feature to work in the Professional Practice Summary.

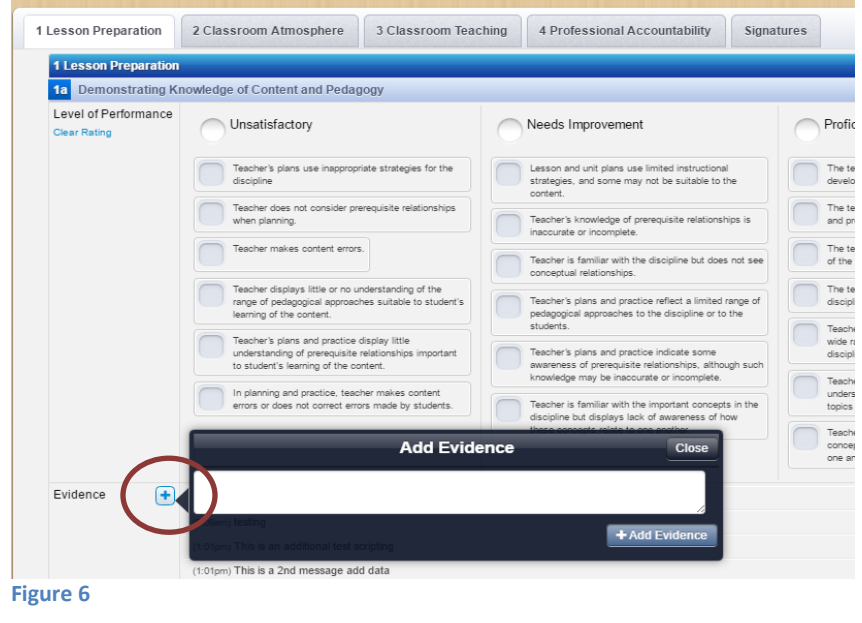

**Ability to pair while scripting evidence:** This allows the option to enter your script and select rubric pairing at the same time. Enter evidence in "Actions or Statements by Teacher" and then click "Select Pairing." Once you have entered your pairing click "Add" (See Figure 7)

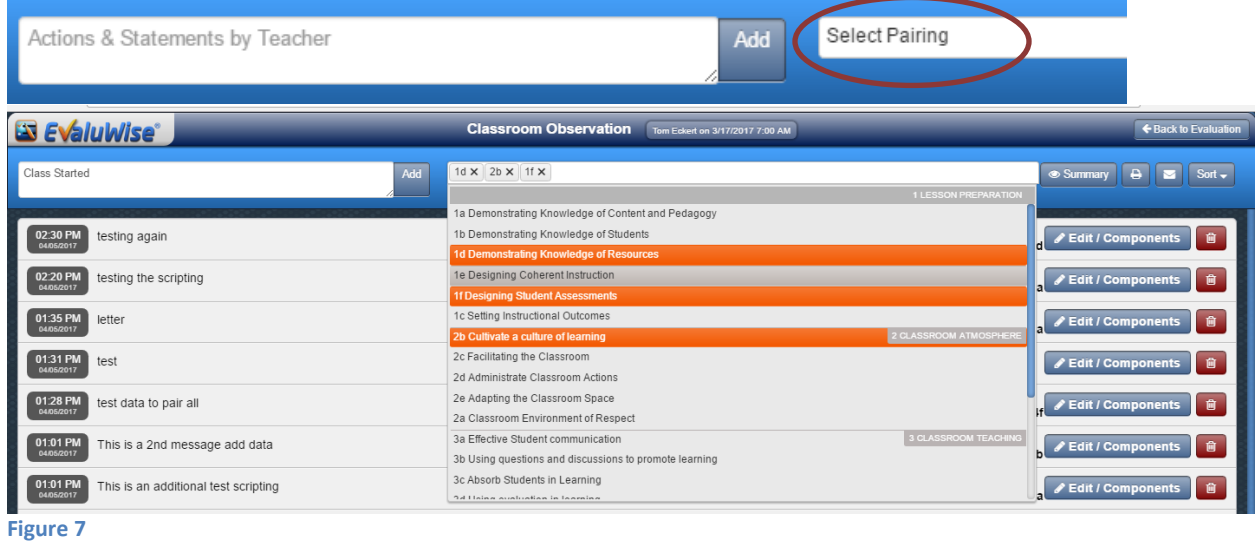

**"Select All" option when pairing Evidence:** This allows all level 2 (Components) to be selected after selecting a particular level 1 (Domain), when using standard script pairing. (See Figure 8)

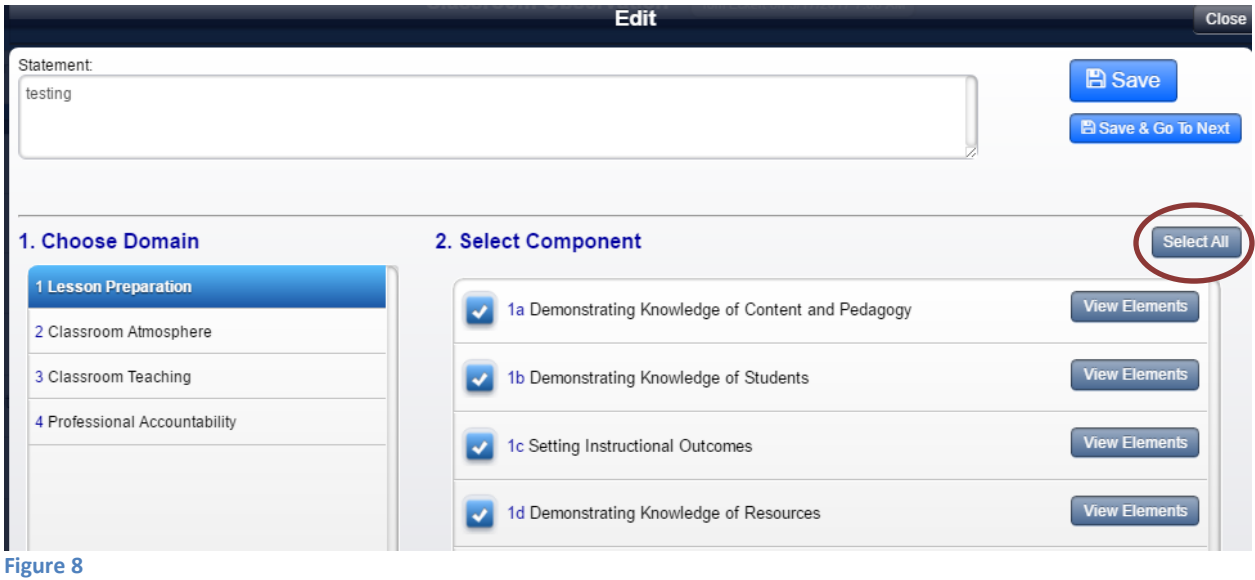

**"Save and Go to Next" when Pairing Scripted Evidence:** When pairing scripted evidence, using standard script pairing, click "Save and Go to Next" to pair the next item in your existing script. (See Figure 9)

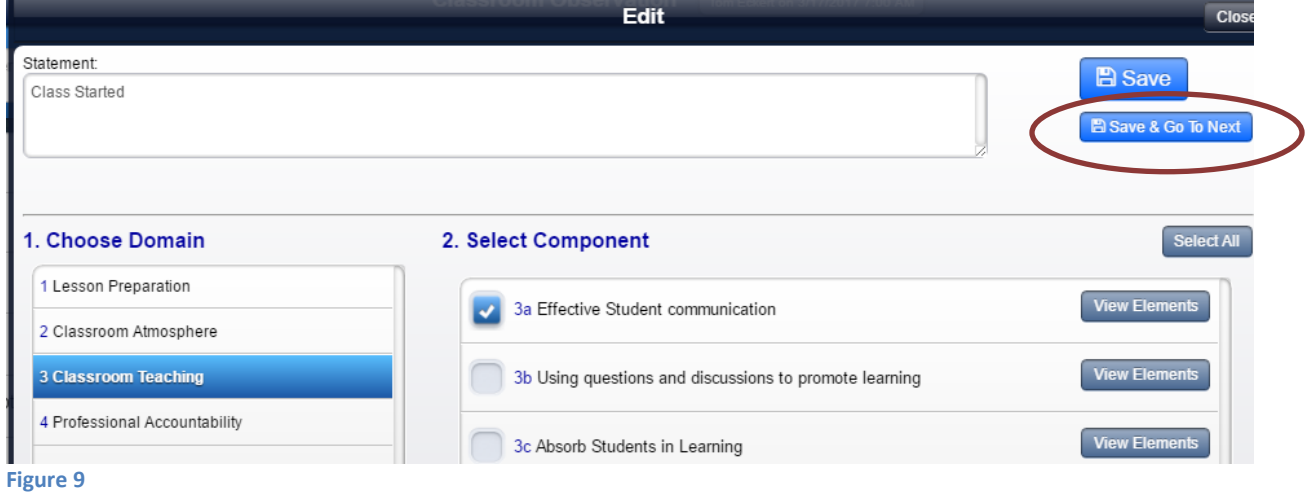